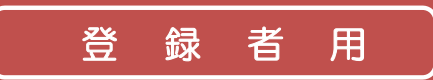

# 大垣西高等学校

## モバイル緊急連絡メール 登録手順書

#### ※登録終了後も登録情報の変更の際に必要になりますので、大切に保管してください。

### (1) まずはじめに

メールを必ず受信するために、事前に次の2点について携帯電話の設定をお願いします。

- 1)以下のドメインあるいはアドレスからのメール受信を許可する設定にしてください。
	- ・ドメイン指定受信する場合 :「**@gifu-net.ed.jp**」
	- ・アドレス指定で受信する場合:「**sugumail@gifu-net.ed.jp**」
- 2) URL付きメールの受信を許可する設定にしてください。

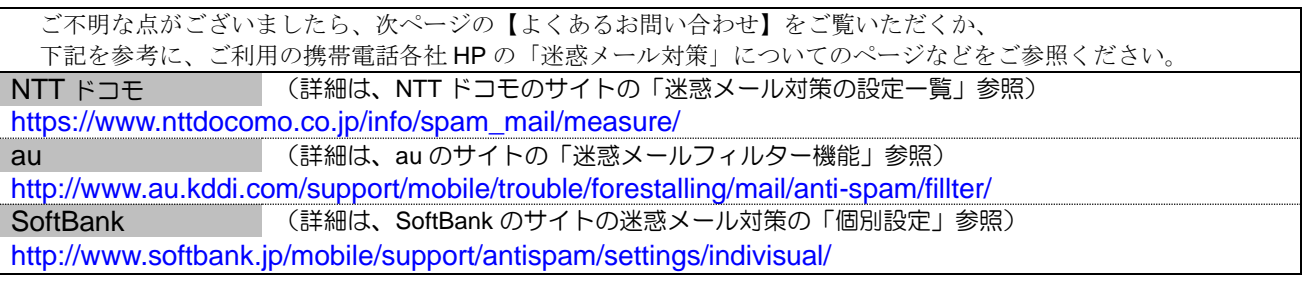

#### l (2) 登録サイト情報 Ĩ

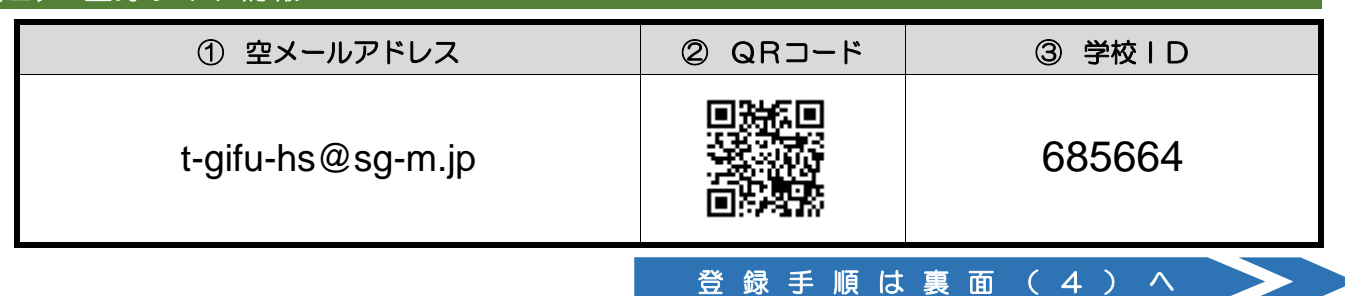

### (3) 困ったときは・・・

- ➢ 空メールを送ったが、メールが返ってこない 【まずはじめに】の内容を確認/設定した後に、再度、空メールを送信してみてください。
- ➢ 空メール送信時に「送信」ボタンが押せない 空メールで「送信」ボタンが押せないとき(iPhone など)は、「件名」または「本文」に任意の文字を入力して ください。[送信]ボタンが押せるようになります。
- ➢ 空メールを送ったが、エラーで戻ってきた

メールアドレスを直接入力した場合、アドレスが間違っている可能性があります。半角で入力されているか、 「-(ハイフン)」と「\_(アンダーバー)」など英数字が間違っていないかを再度確認し空メールを再送して下さい。

➢ 「本登録済のお知らせ」というメールが届く

すでに「モバイル緊急連絡メール」に兄弟姉妹など(他の県立高等学校の生徒を含みます)でご登録されているこ **とが考えられます。「≻登録内容の追加・変更をしたい時(兄弟姉妹などを追加登録したいときなど)は・・・」**の手 順を参考に登録情報の確認、必要に応じて追加登録をお願いします。

- ➢ 本登録後に携帯電話を変えたときは・・・ メールアドレスを変更されていないときは、迷惑メールの設定について、【まずはじめに】をご確認ください。 メールアドレスを変更した場合は、この手順書に沿って新規登録をお願いします。
- > 登録内容の追加・変更をしたい時(兄弟姉妹などを追加登録したいときなど)は・・・
	- ⅰ 配信メールまたは、「本登録済のお知らせ」メールの本文末尾のリンクをクリックし、マイページを表示します。
	- ii. マイページの「登録情報変更」をクリックすると、登録手順9.の画面が表示されます。
	- 必要に応じて「生徒を追加する(学校名)」、「他の学校の生徒を追加する」、「修正する」をクリックして、登録情 報を入力します(※登録する学校の学校 ID が必要になります)。
	- iii. 「登録者情報を更新しました」と表示されるまで画面をお進みください。 「登録情報変更のお知らせ」メールを受信して登録変更完了です。

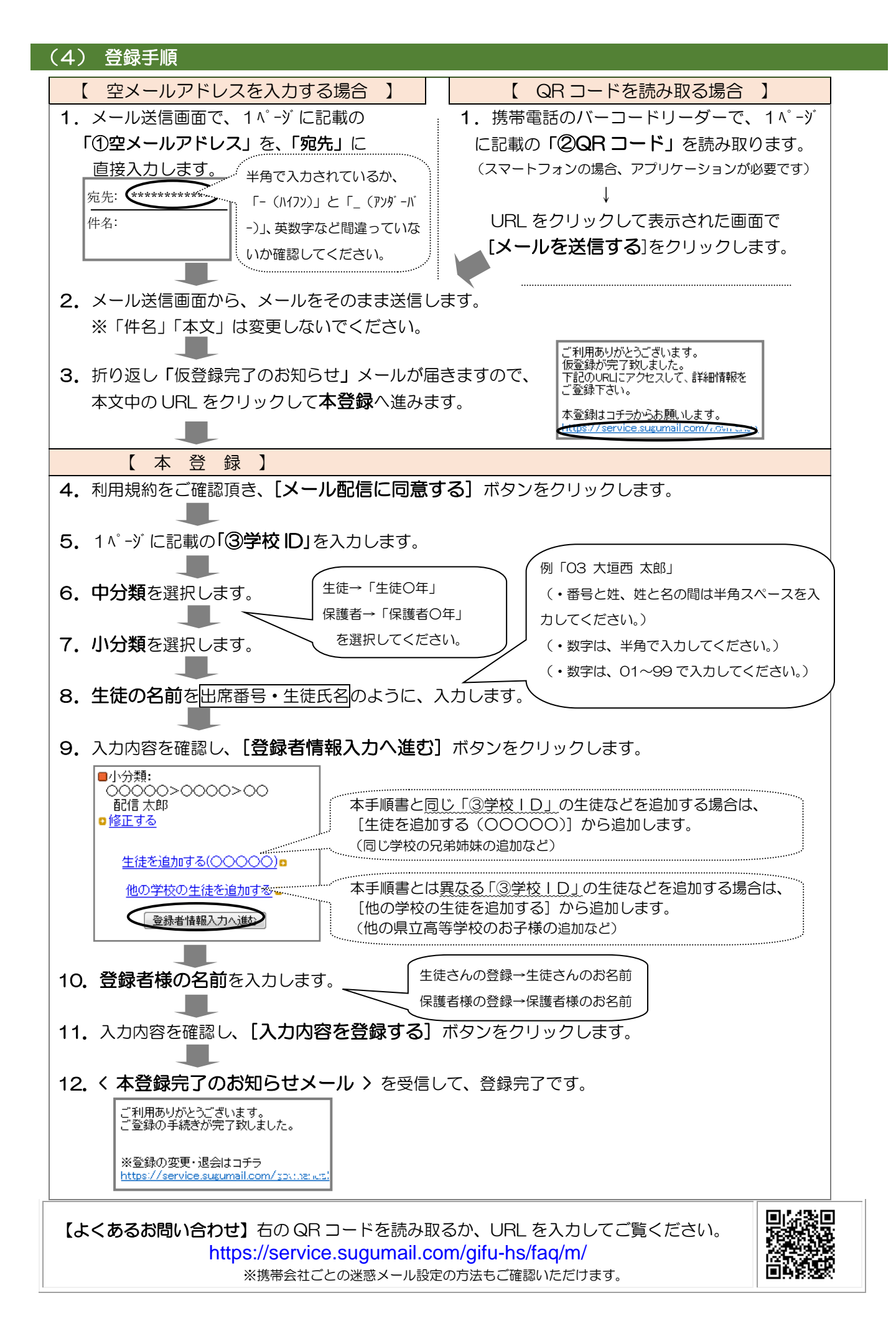